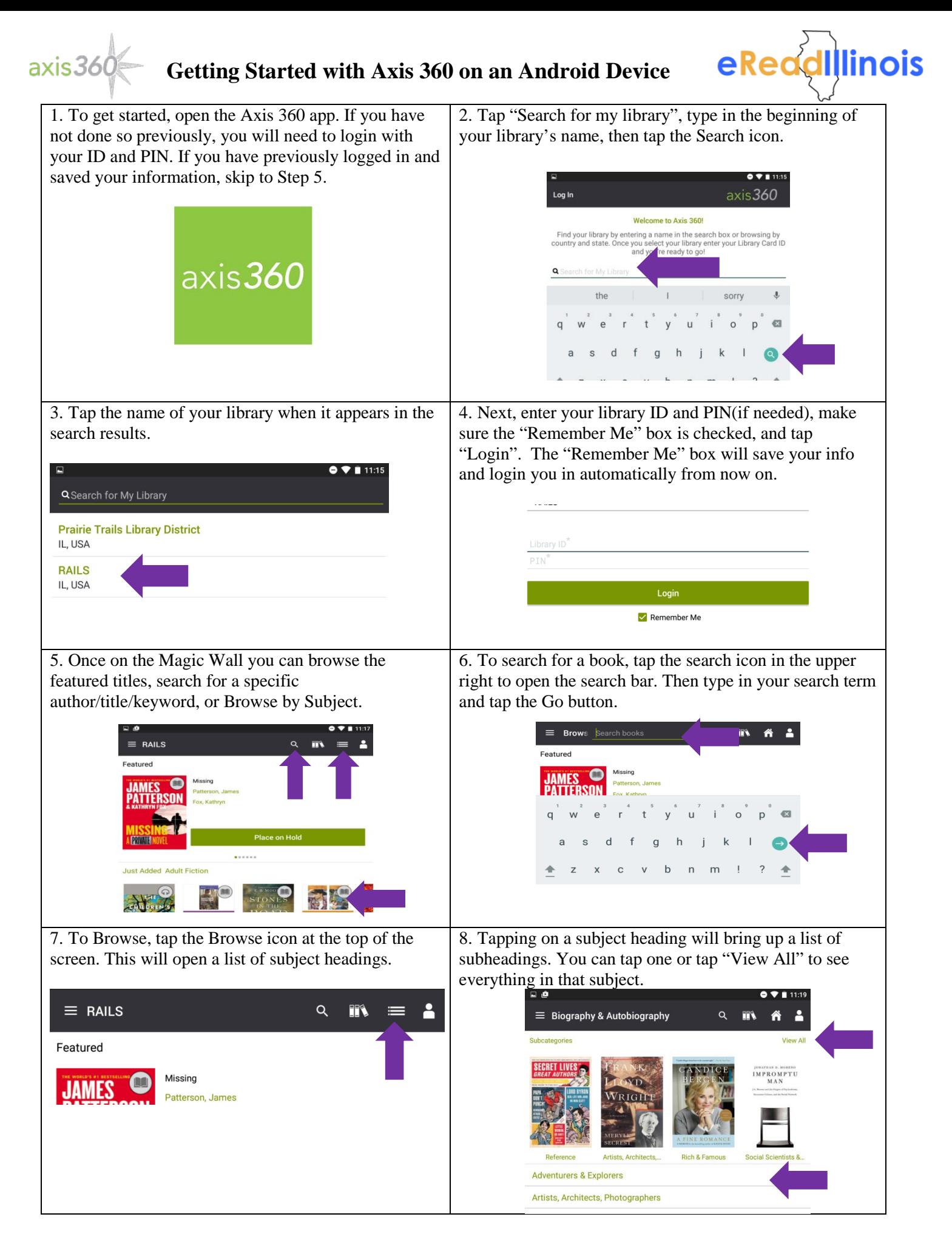

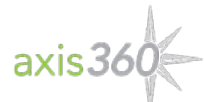

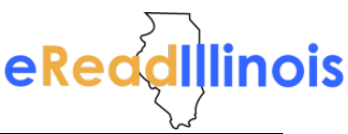

9. After doing a search or selecting a subheading, a list of results will appear. Check the upper right hand corner to see if it is an e-book or an audiobook. The open book icon will be an e-book, the headphones will be an audiobook. Tap on a cover to open a book's information screen.

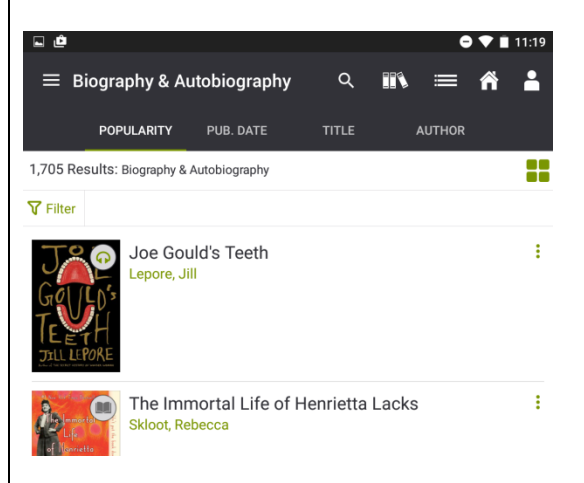

11. On the info screen you will be able to read a description, see similar titles, Checkout, or Add to Your Wishlist. To Checkout, tap the "Checkout" button and then "Continue Checkout".

10. You can also tap the Filter button to narrow results by Format and Available Now. Check your desired filters and hit Apply. Filters are sticky and will remain in place until changed.

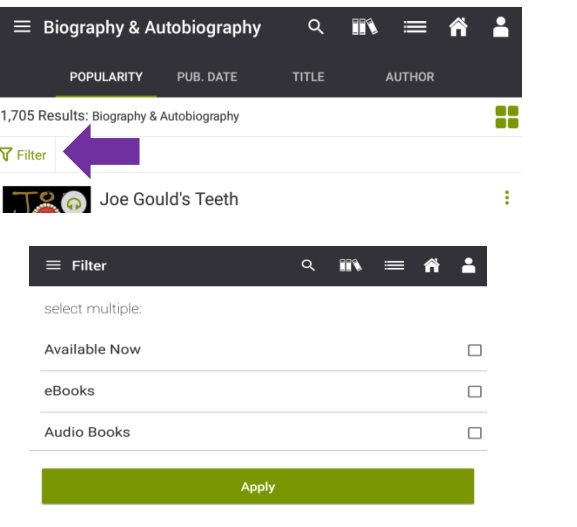

12. If you check out an e-book, click Read Now once the book has downloaded to open it and begin reading. If you check out an audiobook, tap "Listen Now" to open your book directly in the axis360 app while it downloads.

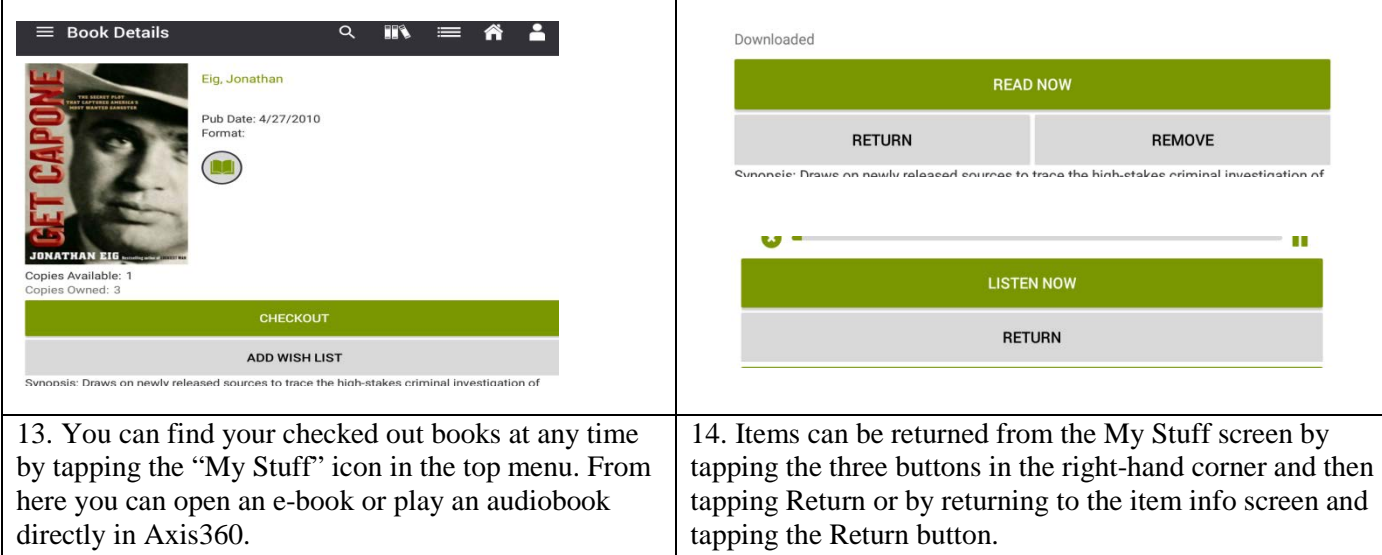

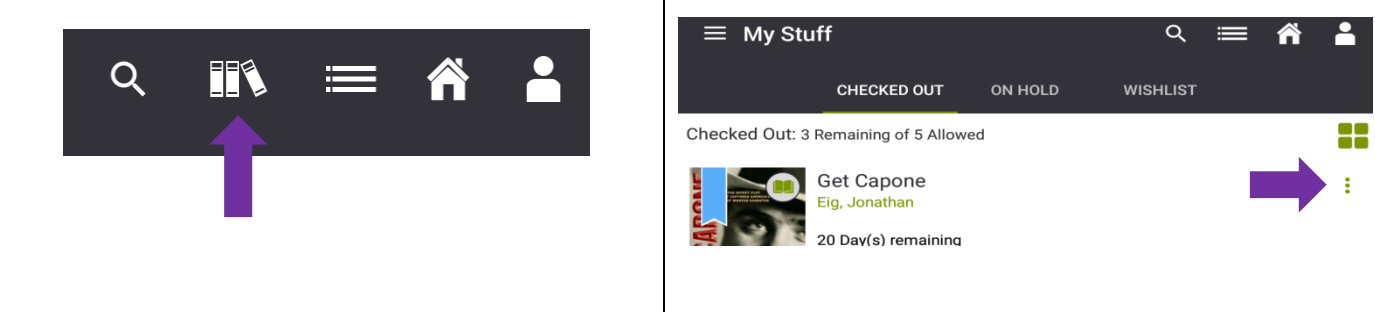

A video version of this handout is available at [https://youtu.be/CA-y2\\_NL1pA.](https://youtu.be/CA-y2_NL1pA)